# Leitfaden zu den Informationsangeboten der Johannes Kepler Privatschulen

### Liebe Eltern!

Im Schuljahr 2021/22 nutzen wir folgende Systeme, um Sie über die Lernentwicklung Ihres Kindes und aktuelle Entwicklungen in der JKP auf dem Laufenden zu halten

- Das Elterninformationssystem (EIS) für die Noten
- WebUntis für Unterricht, Klassenbuch, Aufgaben, Klassenarbeitskalender, Abwesenheiten/Fehlzeiten Ihres Kindes
- Office 365 / Outlook für die Kommunikation

Nachfolgend erklären wir Ihnen die für Anmeldung und Nutzung wesentlichen Funktionen der Systeme.

#### Vorbereitung

Sobald uns die unterschriebene Einverständniserklärung für die elektronische Onine-Datenverarbeitung der Daten Ihres Kindes vorliegt, richten wir für Eltern und Kind Accounts auf den genannten System ein.

Zunächst erhalten Sie dann eine Mail über die "Änderung der Zugangsdaten zum EIS", die wie folgt aussieht

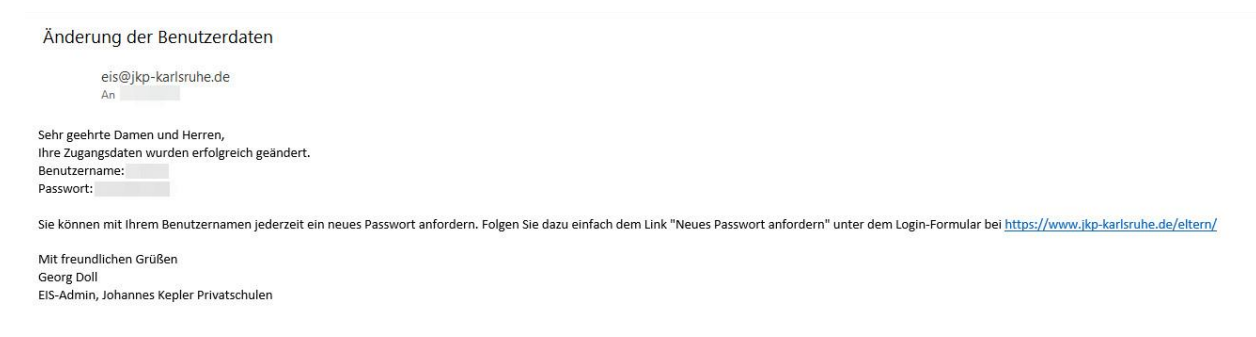

Darin enthalten Ihr Benutzername und das zugehörige Passwort zum EIS.

Für die weiteren Schritte empfehlen wir die Nutzung eines Browsers (Edge, Chrome, Safari) auf PC oder Laptop mit echter Tastatur! Bei mobilen Geräten bzw. virtueller Bildschirmtastatur treten häufiger Probleme auf.

## Das Elterninformationssystem (EIS) Besuchen die Seit[e https://www.jkp-karlsruhe.de/eltern/](https://www.jkp-karlsruhe.de/eltern/)

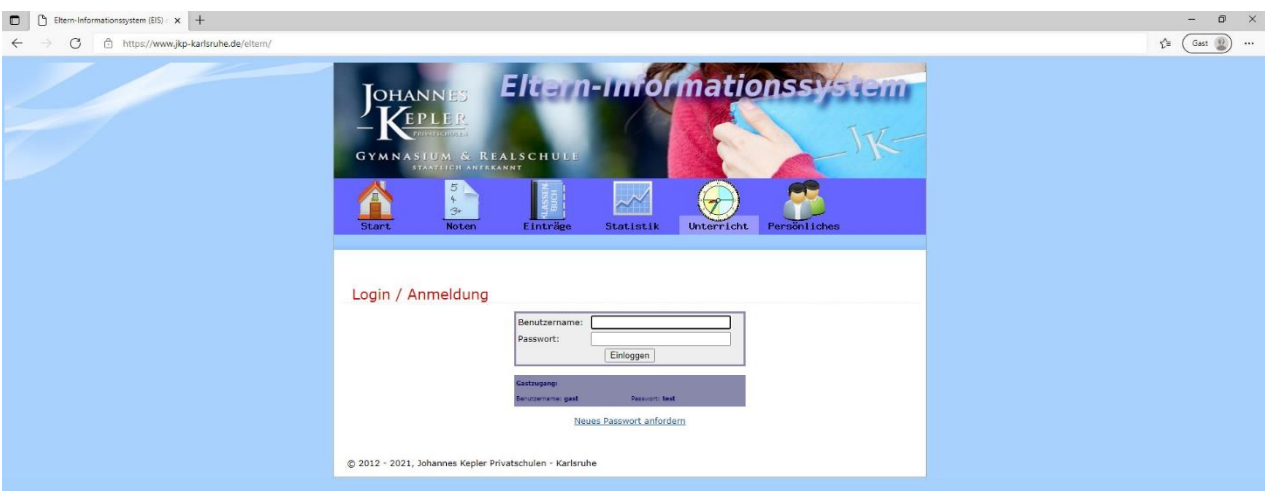

Geben Sie dort den Benutzernamen und das Passwort ein, das Sie mit der oben genannten Mail erhalten haben. Achten Sie beim Passwort auf die Groß- und Kleinschreibung. Klicken Sie anschließend auf den Button "Einloggen".

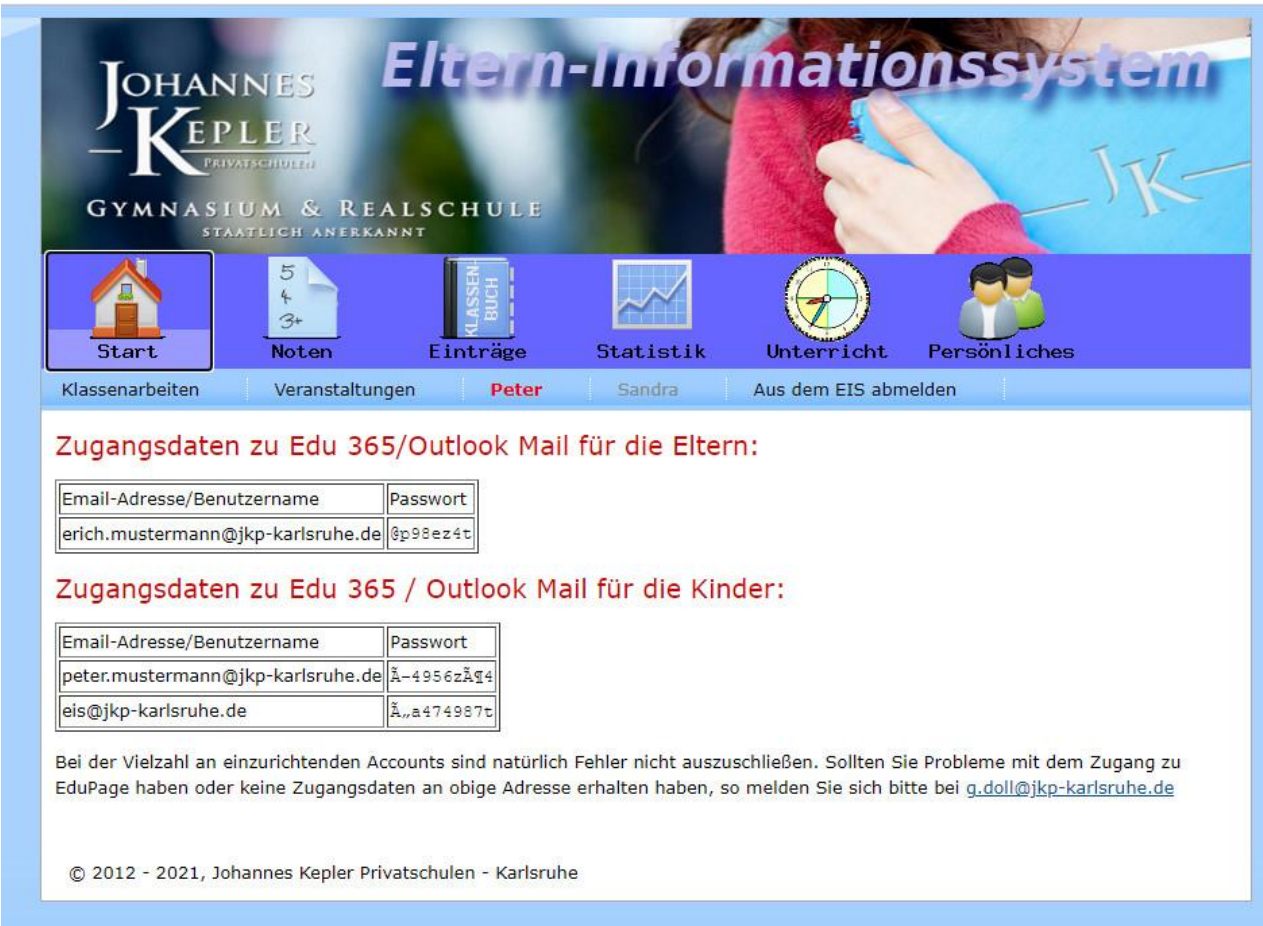

Gleich auf der Begrüßungsseite werden Sie über die für Sie angelegten Office 365-Accounts informiert. Sie sehen, es gibt eine Adresse für Sie und eine Adresse für jedes Kind, das die JKP besucht. Ab dem Schuljahr 2021/22 findet alle elektronische Kommunikation, sofern sie sensible Daten enthält, aus Datenschutzgründen über diese Adressen statt. Sie sollten daher im nächsten Schritt gleich überprüfen, ob diese E-Mail-Adressen auch funktionieren.

➔ Anmeldung in Office 365

Das EIS nutzen wir in diesem Schuljahr außerdem für alle Noten. Die übrigen Bereiche im EIS können Sie ignorieren.

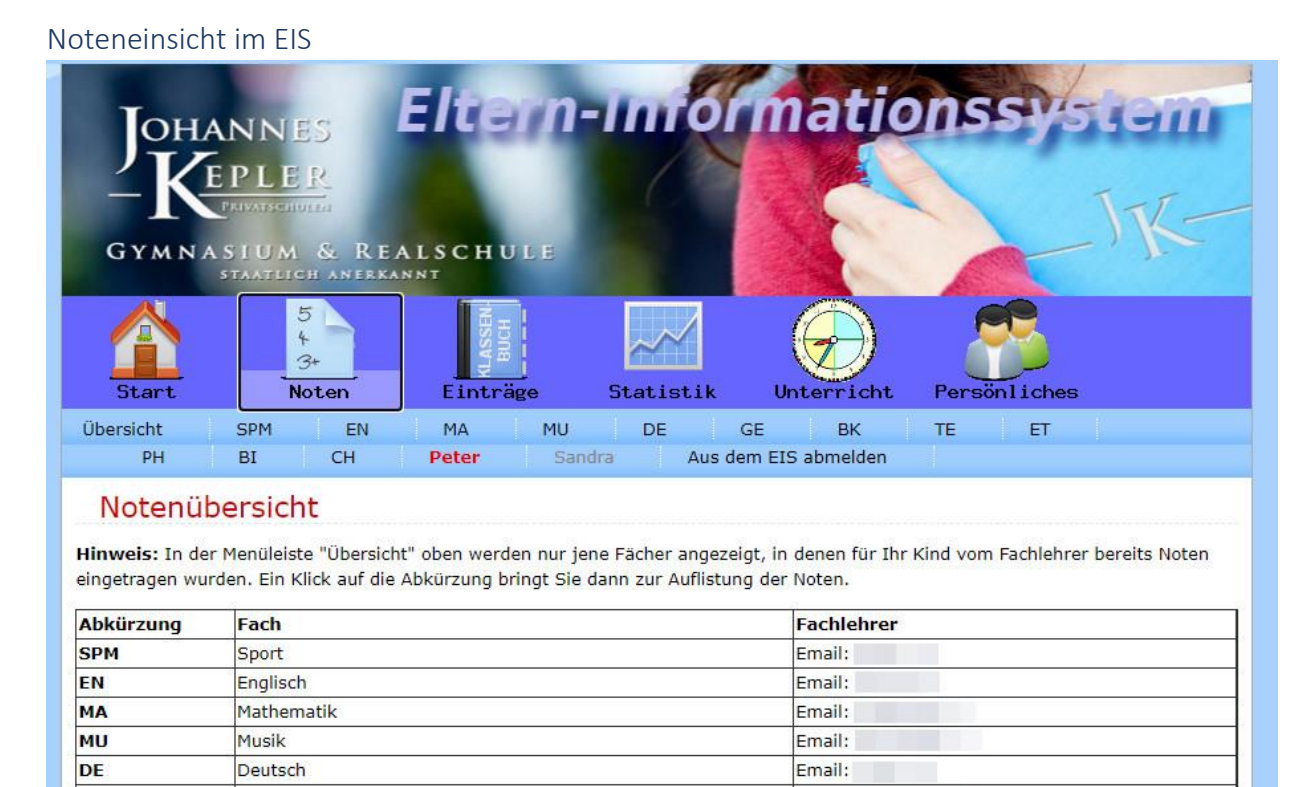

Nach einem Klick auf das Noten-Symbol landen Sie auf der Seite "Notenübersicht". Hier werden Ihnen die Fächer und Fachlehrer angezeigt.

Hier im Beispiel sind zwei Namen angegeben, da unsere Musterfamilie zwei Kinder an der JKP hat. Angezeigt werden immer die Infos des **rot gedruckten** Namens. Um die Noten des anderen Kindes zu sehen, klicken Sie zunächst auf den anderen Namen.

**Wichtiger Hinweis: In der Navigationsleiste werden nur die Fächer angezeigt, in denen der Fachlehrer bereits Noten eingetragen hat. Zu Beginn des Schuljahres wird hier also nur der Punkt "Übersicht" stehen.**

Durch Klick auf das jeweilige Fachkürzel erhalten Sie alle bereits in diesem Fach vergebenen Noten, aufgeschlüsselt nach Kategorien (z.B. Klassenarbeit, Test, …), angezeigt.

# Office 365 / Outlook

Besuchen Sie die Seite [https://office.com](https://office.com/)

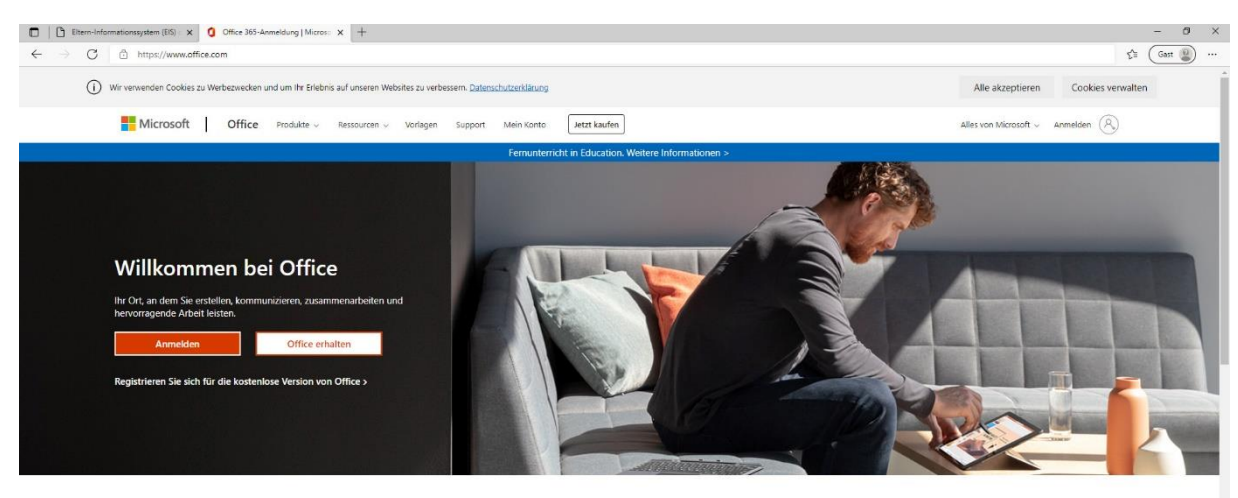

Melden Sie sich an, um Ihre bevorzugten Produktivitäts-Apps von jedem Gerät aus zu verwenden

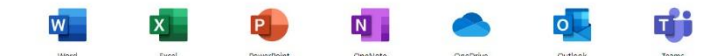

Klicken Sie auf den roten Button "Anmelden"

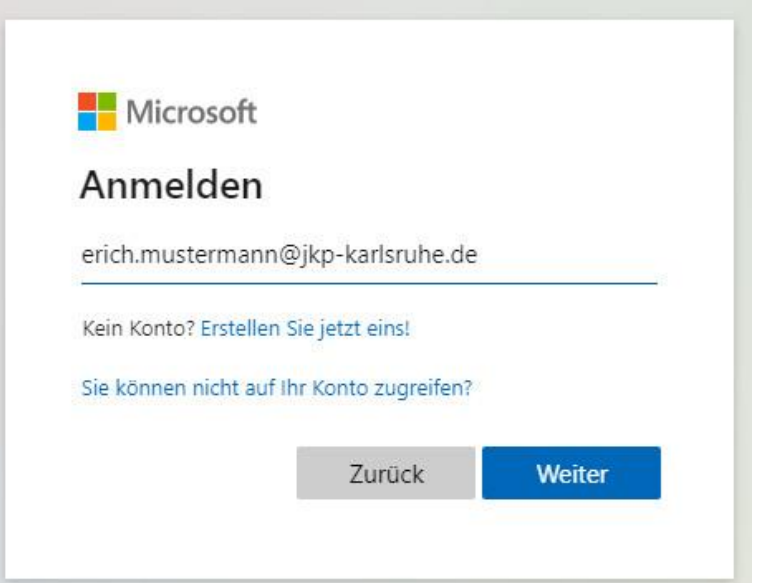

Geben Sie Ihre E-Mail-Adresse ein, die Ihnen im EIS angezeigt bekommen und klicken auf den Button "Weiter"

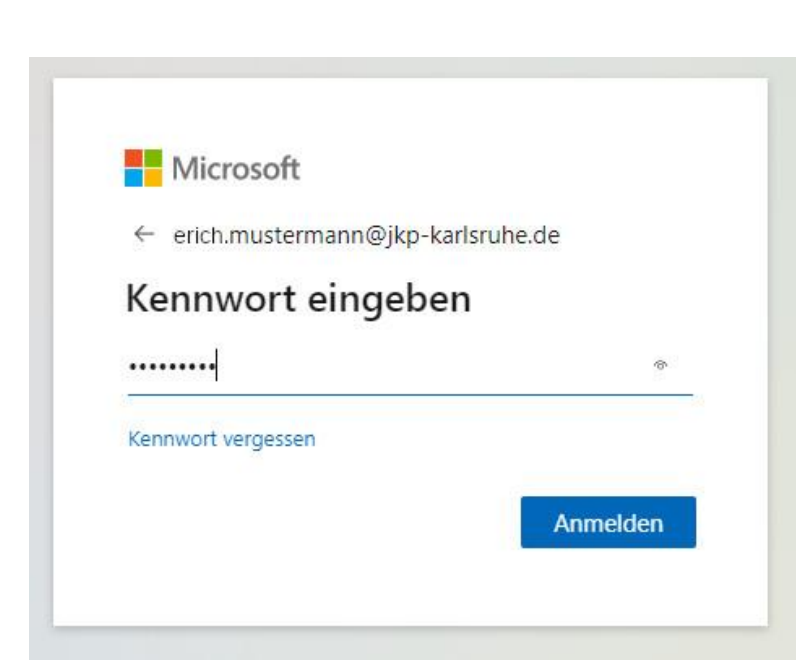

Geben Sie anschließend das Kennwort ein, das im EIS hinter dieser Adresse angezeigt wird. Beachten Sie die Groß- und Kleinschreibung. Klicken Sie anschließend auf den Button "Anmelden"

**Sollte die Anmeldung nicht funktionieren, melden Sie sich bitte beim Administrator, Herr Doll (g.doll@jkp-karlsruhe.de), damit Ihr Account überprüft wird. Sie benötigen Office 365 zwingend für Webuntis und die Kommunikation mit der Schule.**

Bei der ersten Anmeldung bietet Ihnen Office 365 eine erste Einführung ins System an. Sie können diese mitmachen oder überspringen. Zum Überspringen klicken Sie auf das "X", ansonsten auf den Pfeil nach rechts "->"

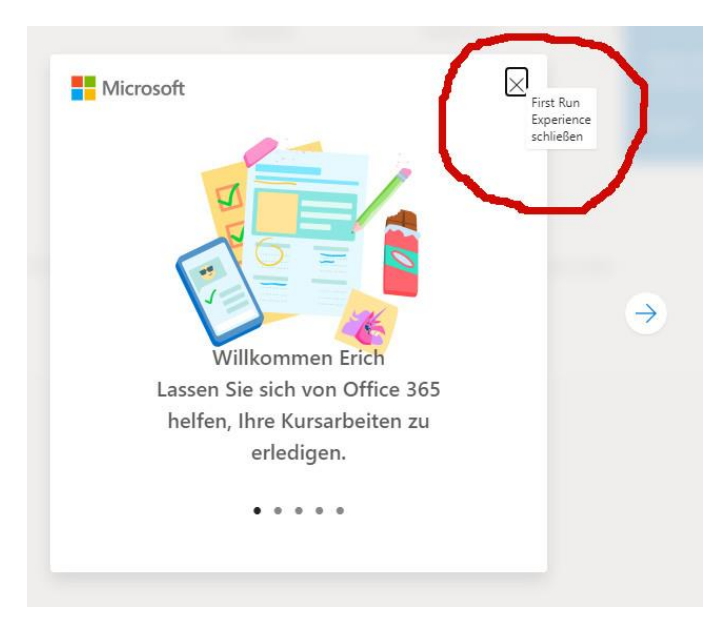

Auch die nächsten Tipps können Sie durch Klick auf "X" überspringen.

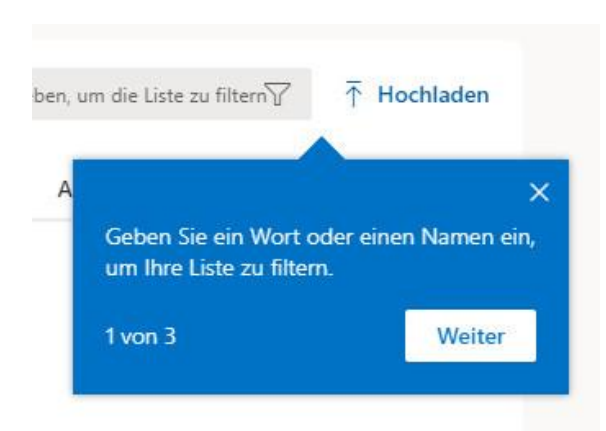

Wechseln Sie nun zur App "Outlook" indem Sie auf das entsprechende Icon am linken Bildschirmrand klicken.

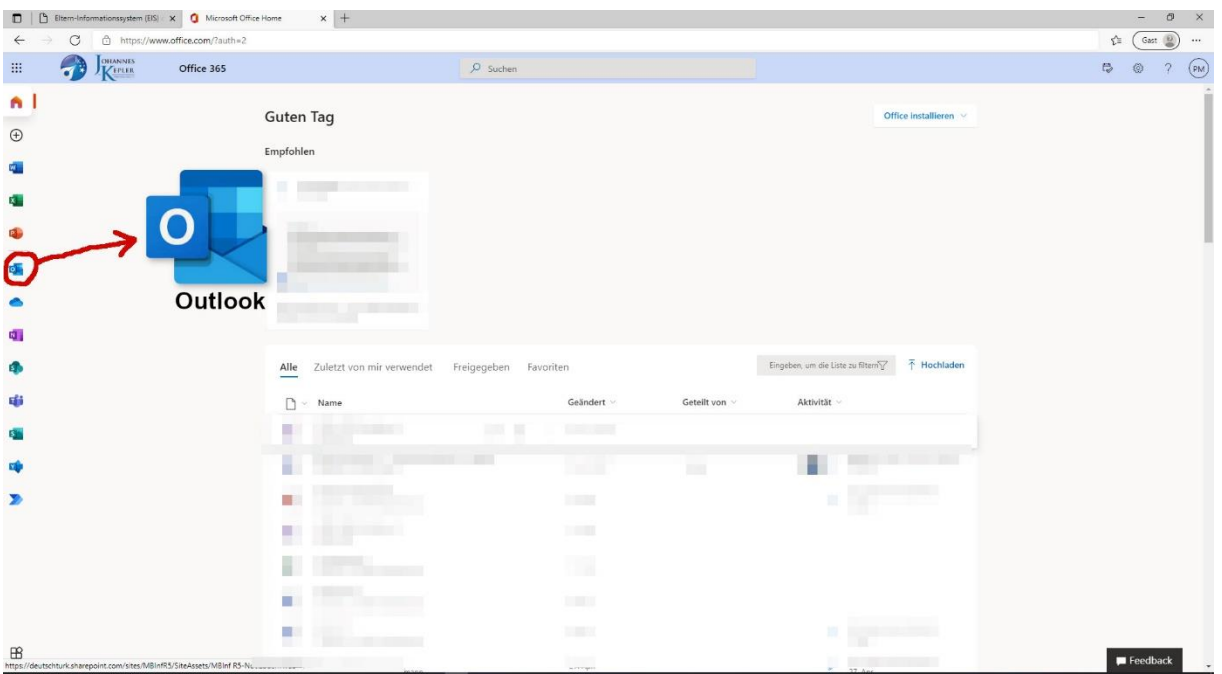

Zunächst wird in Outlook nicht viel los sein. Schließen Sie das Browserfenster aber nicht, Sie benötigen Outlook für die Registrierung in WebUntis

Hinweis: Es gibt auch eine Outlook App fürs Smartphone. Falls Sie die App nutzen möchten, installieren Sie unbedingt die originale App von Microsoft. Die Mail-Apps der Smartphone-Anbieter rufen lediglich private Outlook-Konten ab und haben keinen Zugriff auf unsere Schuladressen. In diesen Apps erhalten Sie die Fehlermeldung, dass der Nutzer unbekannt sei.

### WebUntis

In WebUntis können Sie sich mit Ihrer JKP-Adresse selbst registrieren. Diese ist mit dem Account Ihres Kindes verknüpft.

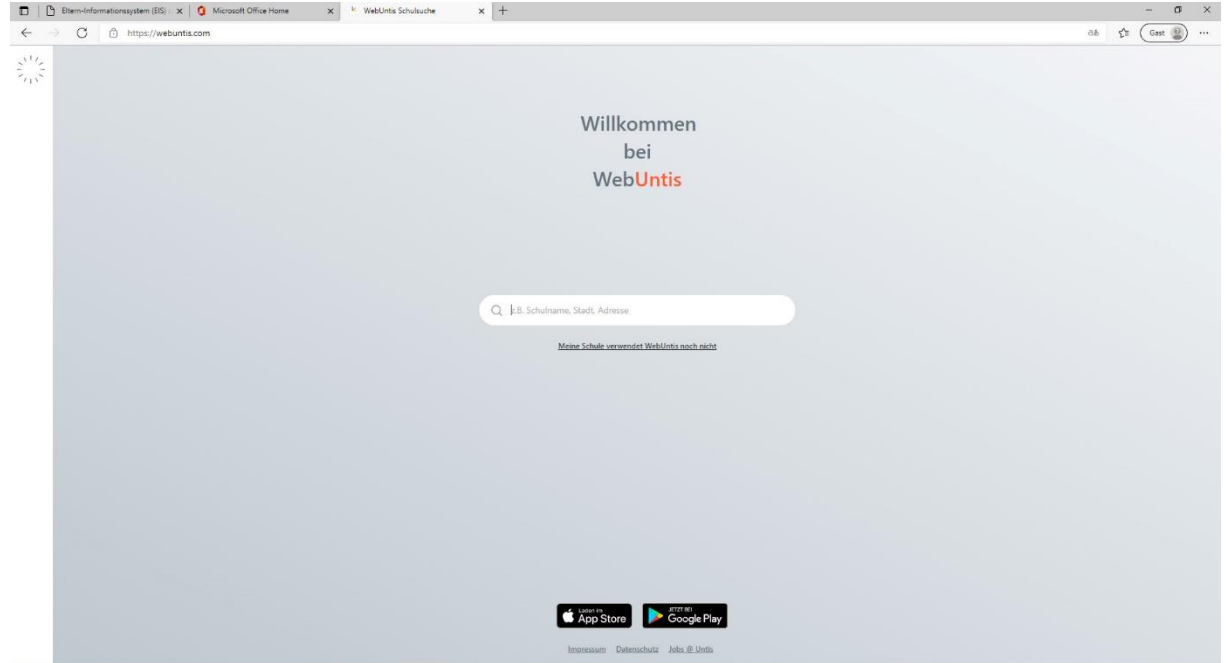

Rufen Sie zunächst die Seite [https://webuntis.com](https://webuntis.com/) auf

Zunächst müssen Sie den Namen der Schule, also "Johannes Kepler Privatschulen" eingeben. Sobald unsere Schule in der Liste angezeigt wird, können Sie auch einfach auf den Namen klicken

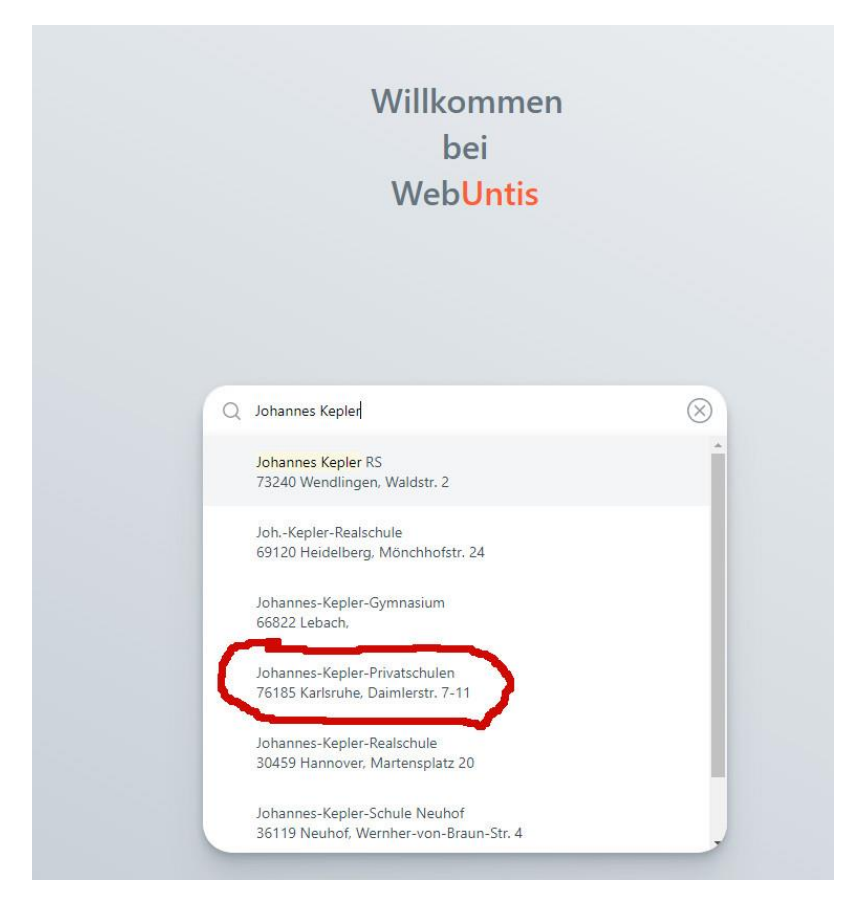

#### Danach werden Sie auf unseren Schul-Account weitergeleitet.

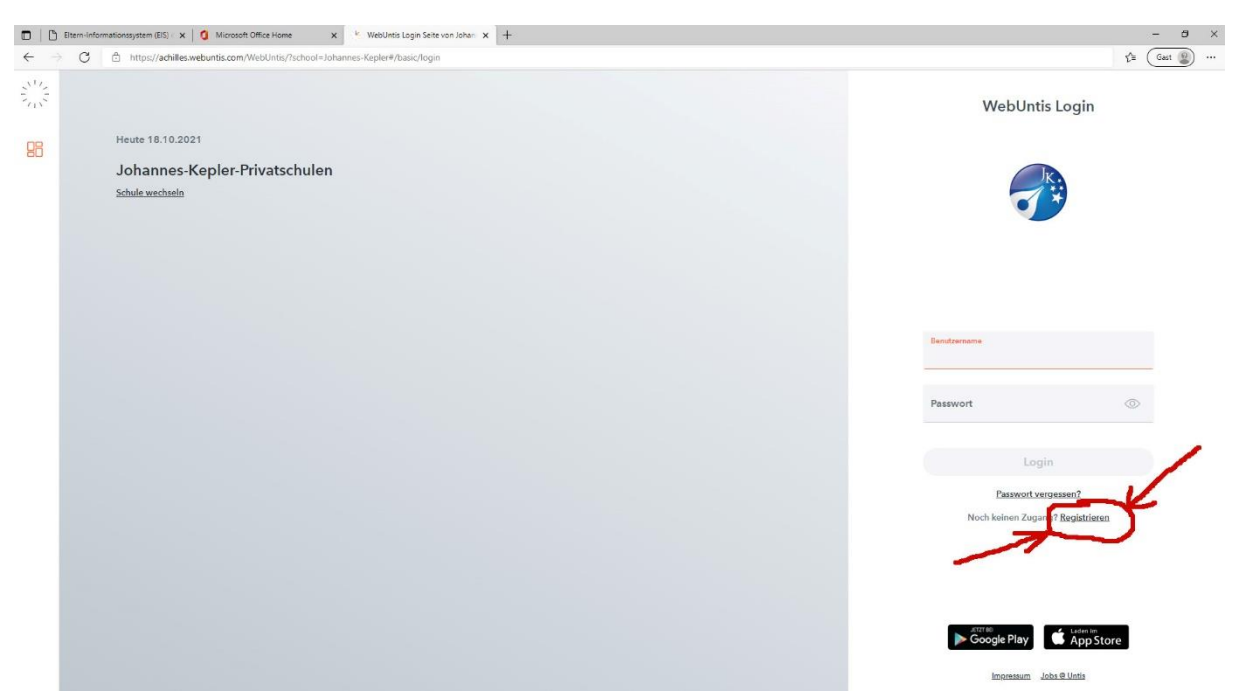

Da sie noch keine Zugangsdaten zu WebUntis haben, klicken Sie auf "Registrieren".

Geben Sie auf der Folgeseite Ihre JKP-Adresse ein

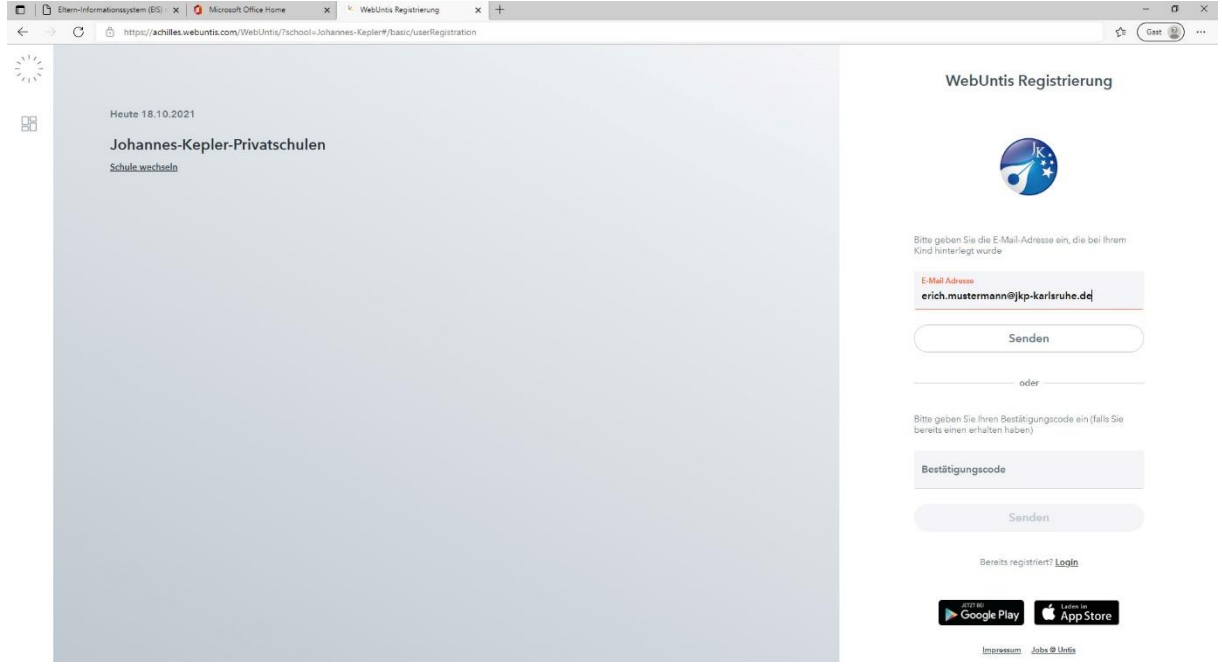

Klicken Sie danach auf den Button "Senden".

Sie erhalten nun eine E-Mail an Ihre JKP-Adresse. Dies kann ein paar Minuten dauern. Sollte längere Zeit keine Mail kommen, wiederholen die Vorgang.

Sobald die Mail angekommen ist, sieht das in Outlook wie folgt aus:

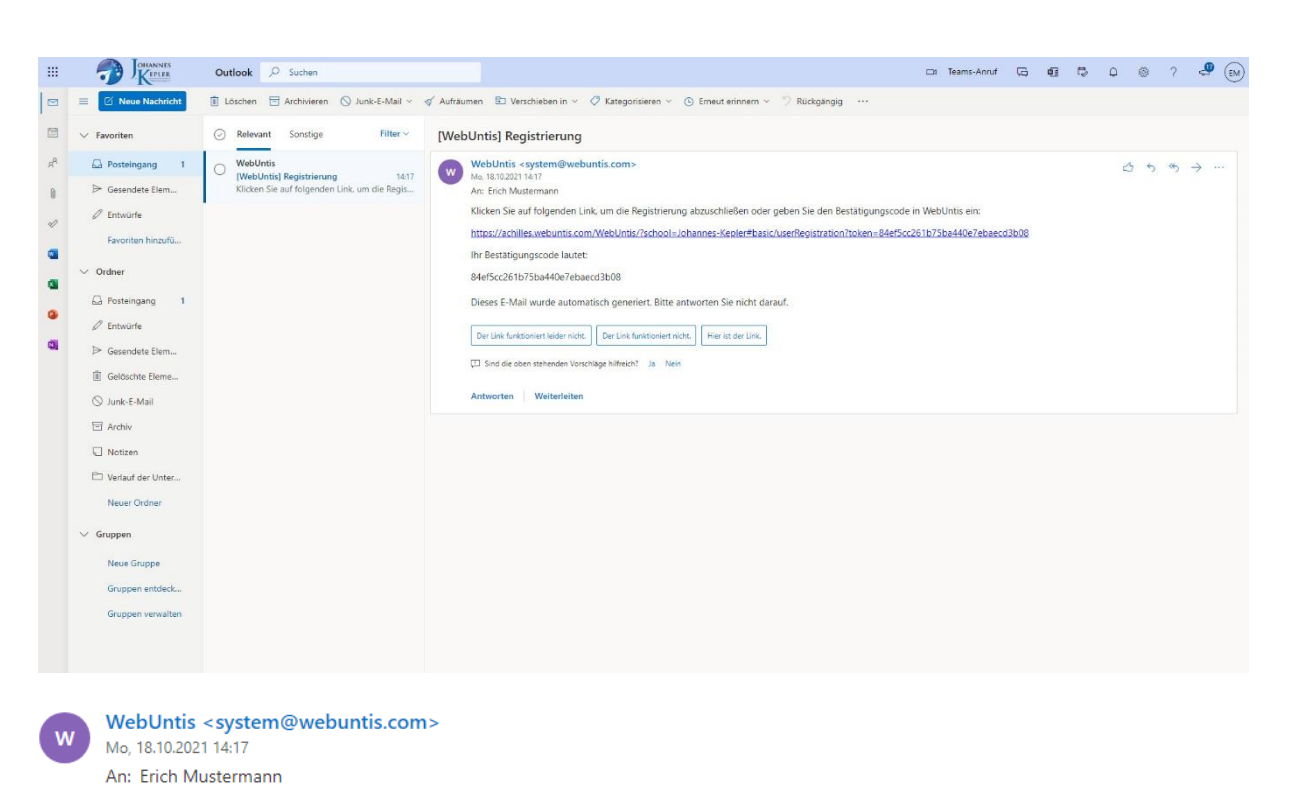

Klicken Sie auf folgenden Link, um die Registrierung abzuschließen oder geben Sie den Bestätigungscode in WebUntis ein:

https://achilles.webuntis.com/WebUntis/?school=Johannes-Kepler#basic/userRegistration?token=84ef5cc261b75ba440e7ebaecd3b08

Ihr Bestätigungscode lautet:

84ef5cc261b75ba440e7ebaecd3b08

Dieses E-Mail wurde automatisch generiert. Bitte antworten Sie nicht darauf.

Klicken Sie auf den Link, um die Registrierung abzuschließen.

Es öffnet sich im Browser eine weitere WebUntis-Seite in der Sie aufgefordert werden, ein Passwort einzugeben. Dieses Passwort wählen Sie selbst!

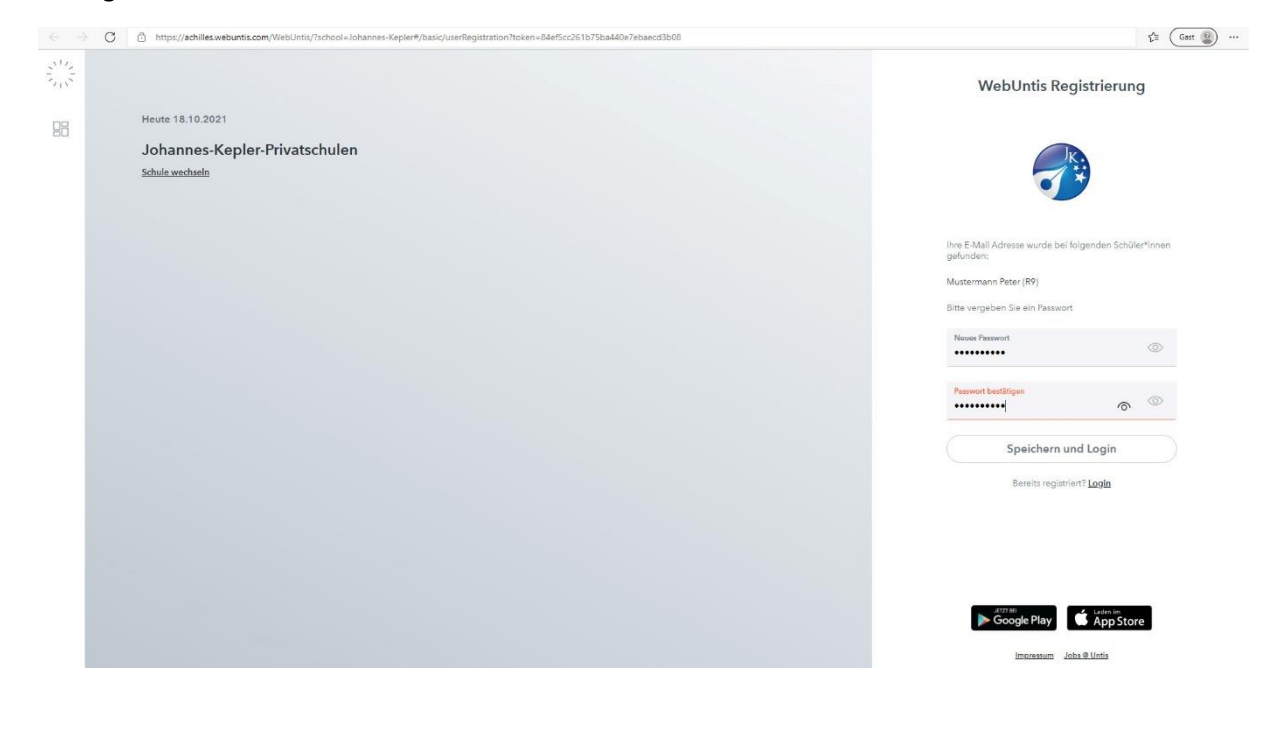

**Regeln für das Passwort: Das Passwort muss mindestens 8 Zeichen lang sein. Es muss mindestens einen Großbuchstaben, einen Kleinbuchstaben, eine Zahl und ein Sonder- oder Satzzeichen enthalten.**

Um sicher zu gehen, dass Sie sich beim ersten Mal nicht vertippt haben, müssen Sie das Passwort noch ein zweites Mal in das Feld darunter eingeben.

Danach klicken sie auf "Speichern und Login".

Sie landen wieder auf der Anmeldeseite und können sich nun mit ihrem Benutzernamen – das ist in WebUntis Ihre JKP-Adresse – und dem eben eingegebenen Passwort anmelden.

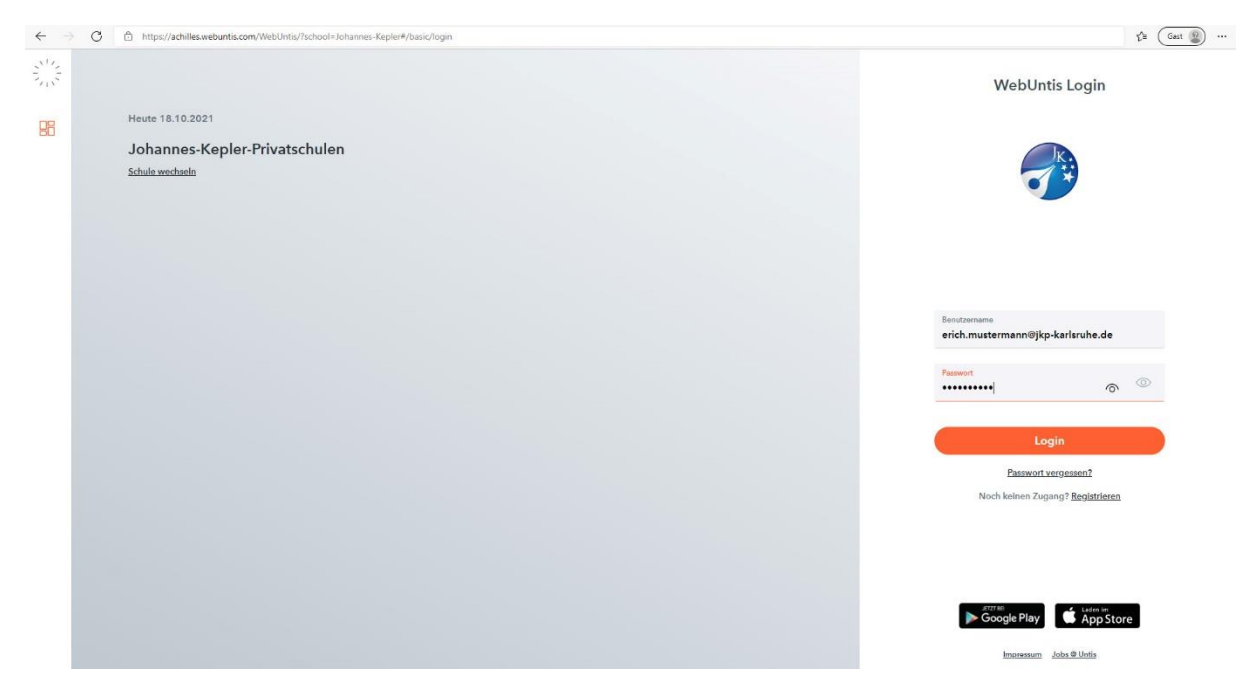

Klicken Sie auf den Button "Login"

Ein etwaige Frage, ob die Seite übersetzt werden soll brechen Sie mit dem üblichen Klick auf das "X" ab (WebUntis ist auf Deutsch)

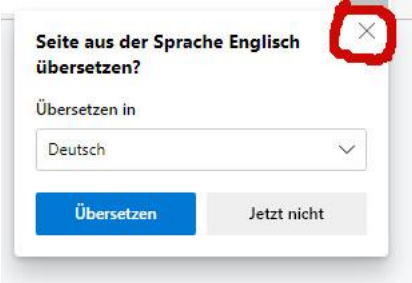

Sie befinden sich jetzt auf der Begrüßungsseite von WebUntis

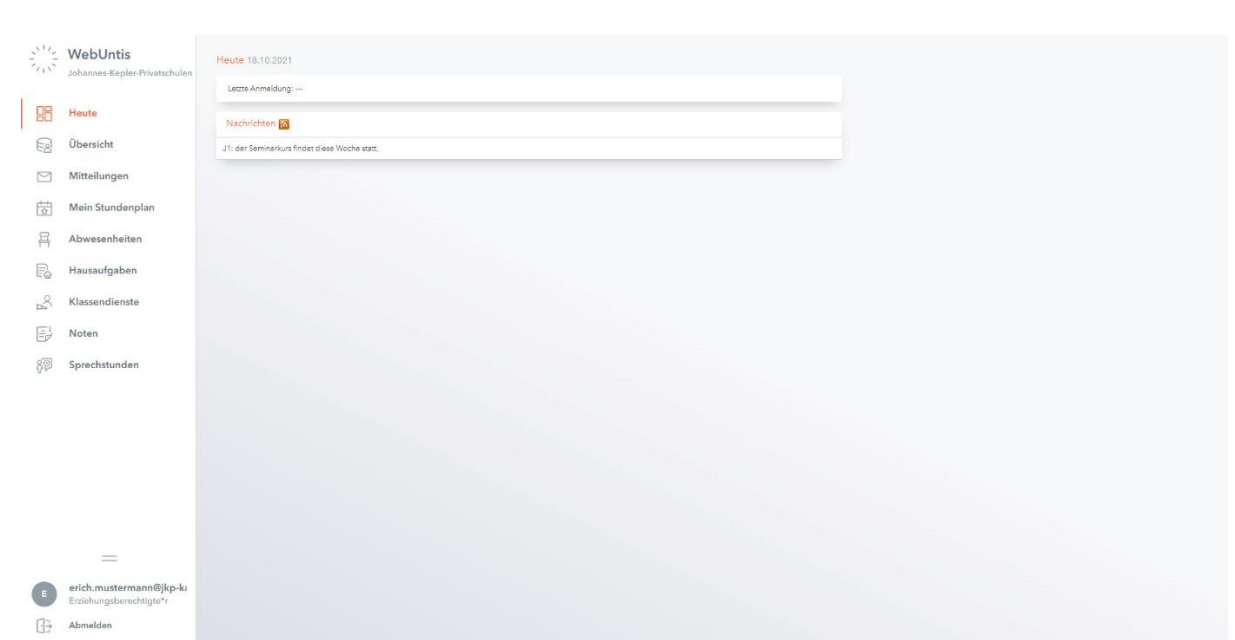

Die linke Navigationsleiste enthält folgende Punkte:

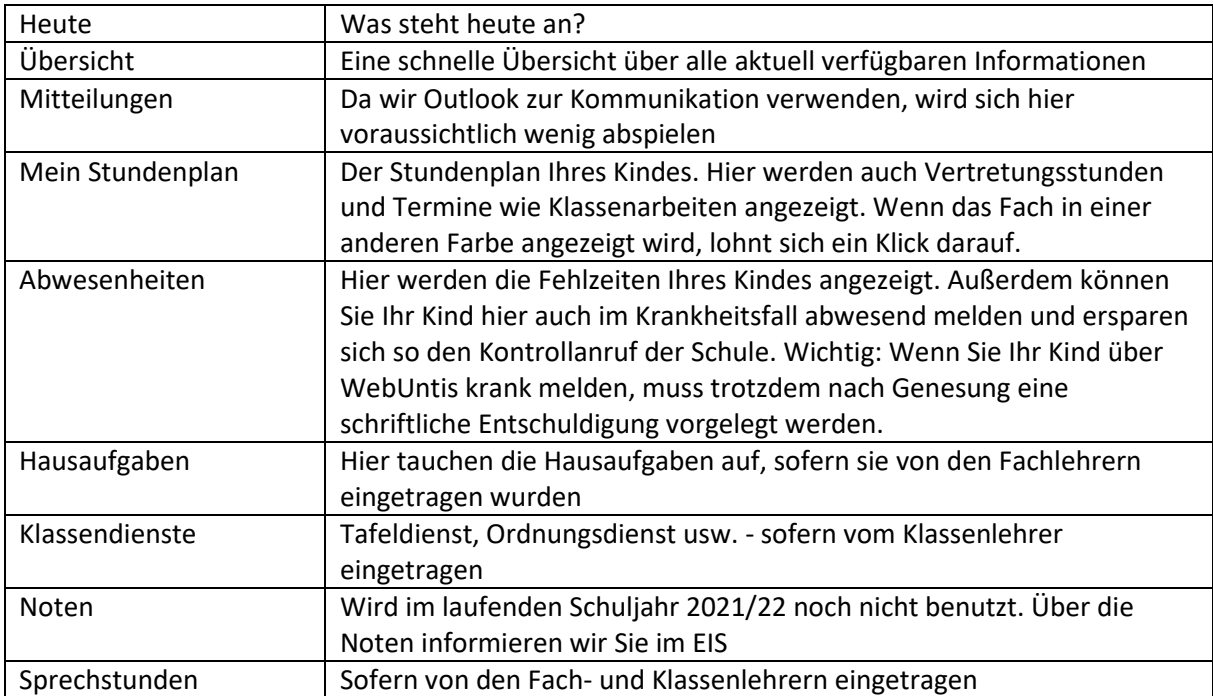